## フロア切替タブの管理

フロア切替タブに階層を指定しておくとワンタッチでその階層に移動できます。

フロア切替タブへの登録(その1:【ツール】→【パーツ階層図】→【階層名の右ク リック】で登録)

『このパーツをフロアタブに表示』にチェックを入れると登録されます。

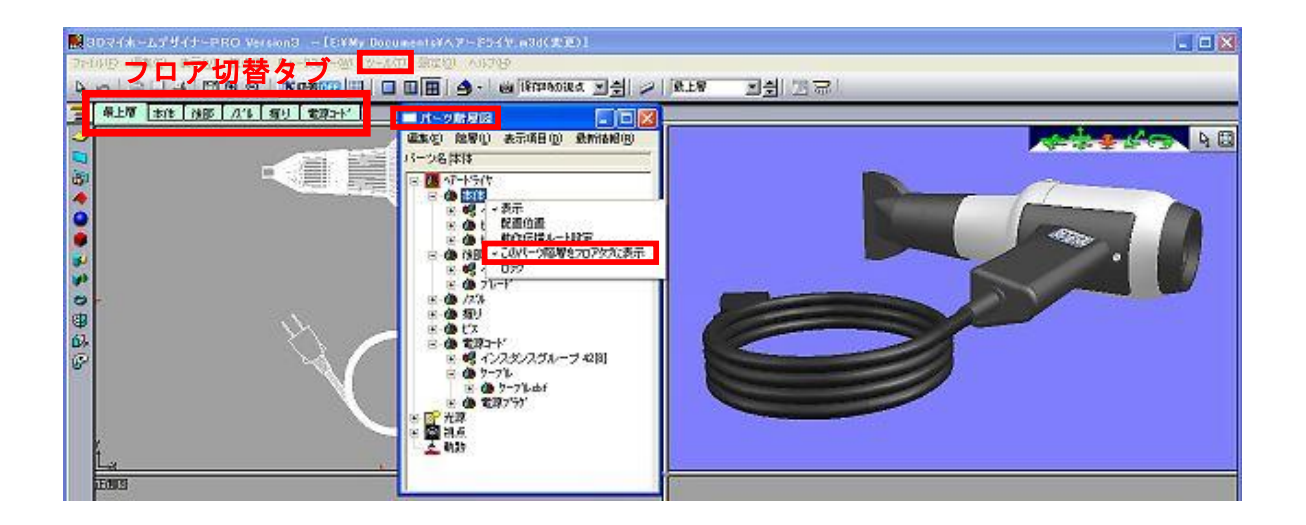

## フロア切替タブへの登録(その2:【パーツプロパティ】で登録)

パーツ(階層)をダブルクリックして『パーツプロパティ』を表示し『階層リストに 表示』にチェックを入れると登録されます。

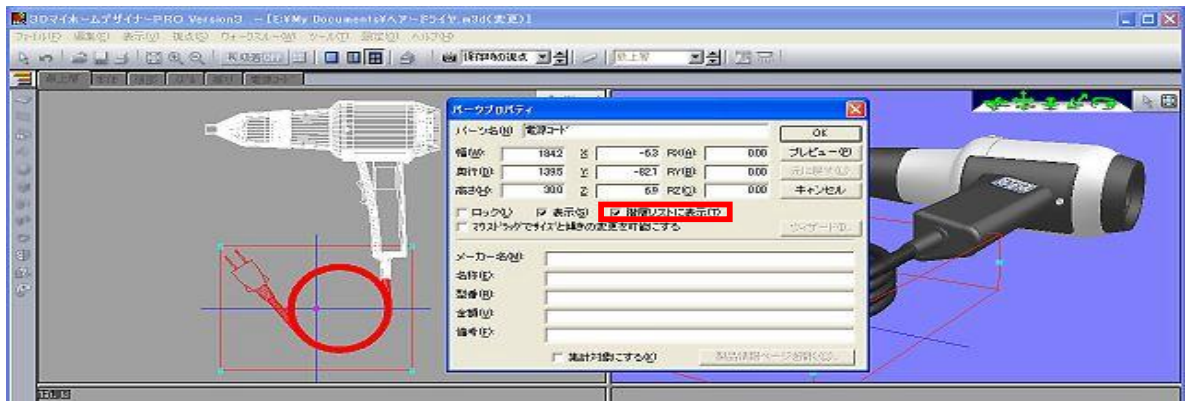

フロア切替タブの削除

上記【フロア切替タブへの登録】の手順でチェックを外すと削除されます。

【参考】<u>フロア切替タブを選択した後</u>に『パーツ階層図』を開くと『開かれているフ 口ア切替タブ』のアイコンが青地色になります。なお、選択されているオブジェクト はアイコンが赤地色になります。

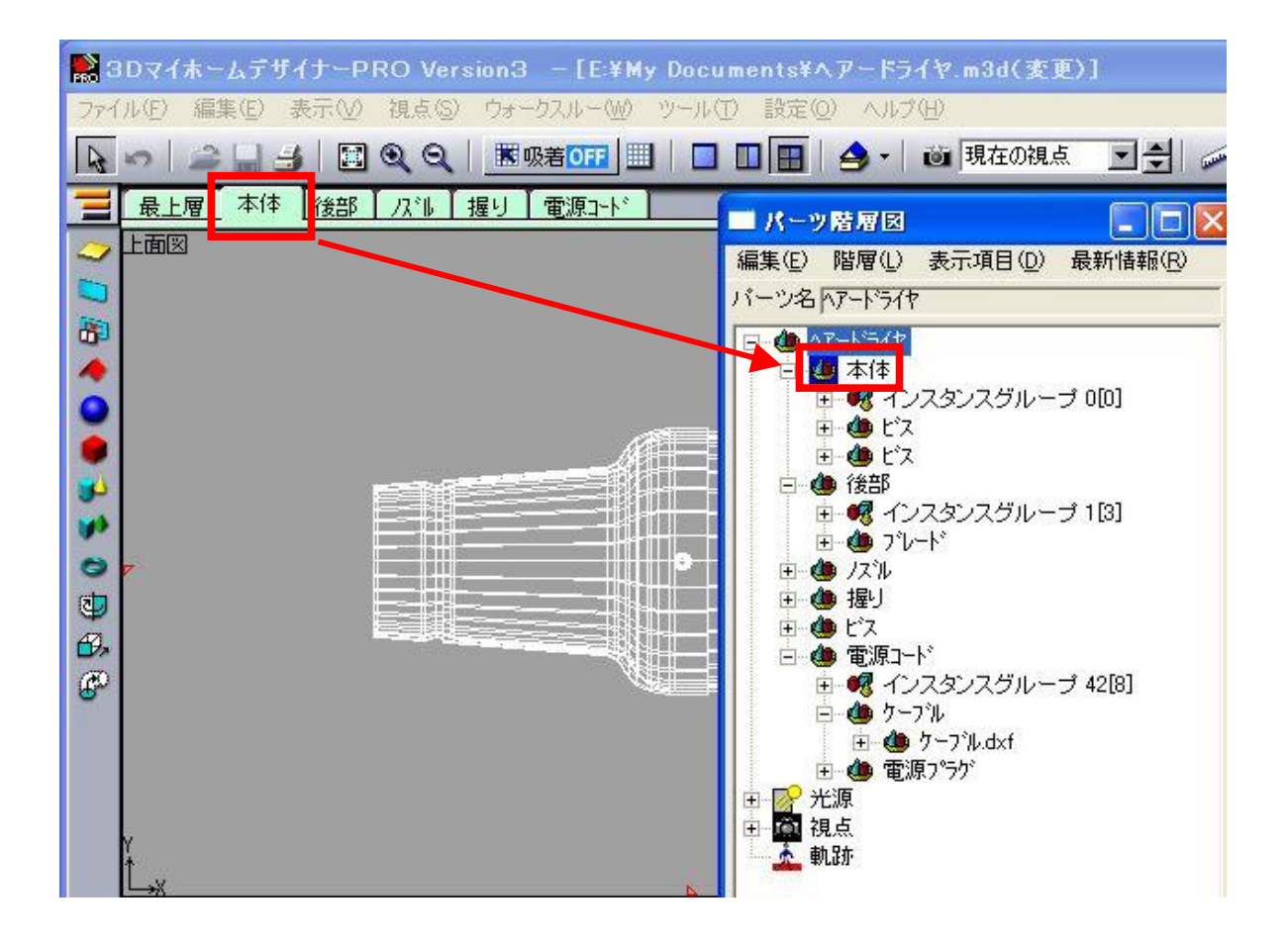

フロアタグ名の変更

フロアタグ名は下図のように【ツール】→【パーツ階層図】→【名前の編集】で変更 できます。

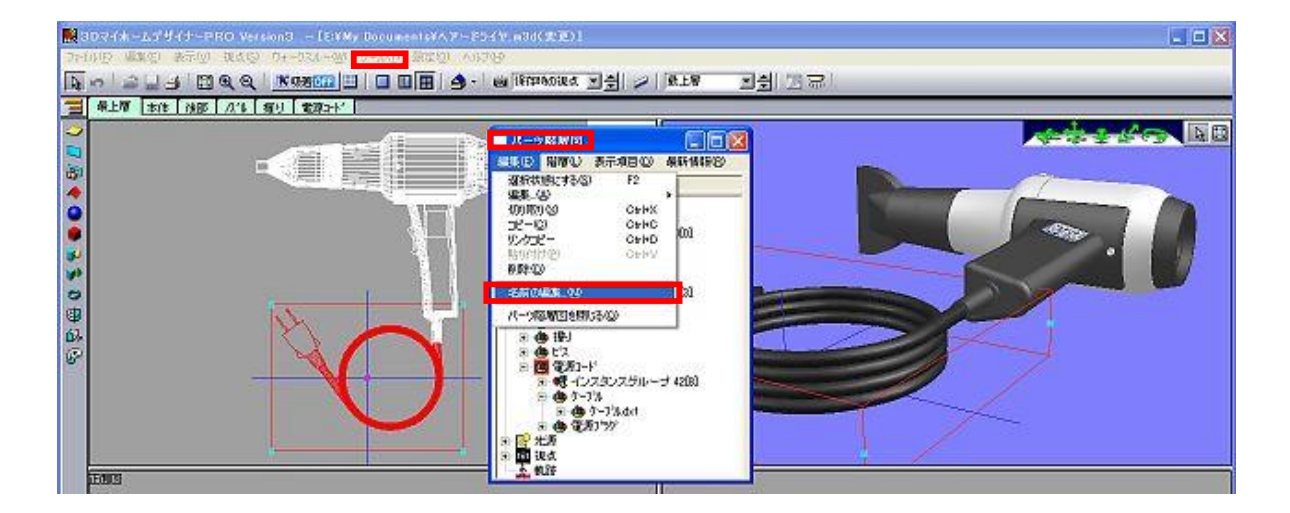

 $2 / 2$